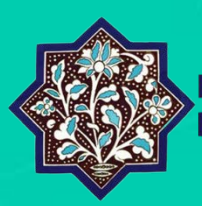

BURSA İL MİLLÎ EĞİTİM MÜDÜRLÜĞÜ **BILISIM SISTEMLERI | BURBIS** 

# KURUMKILAVUZU

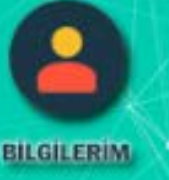

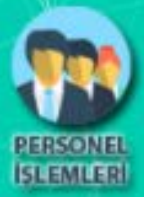

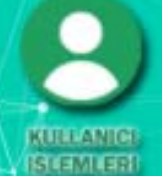

Ñ

**SONUCLAR** 

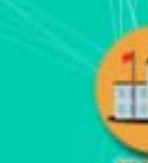

SUBMURR

**OAB Kantin Uvenman** 

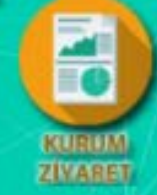

 $17:42:54$ 5 NISAN 2021 PAZARTES

Bursa İl Milli Eğitim Müdürlüğü

**Bilişim Sistemleri** 

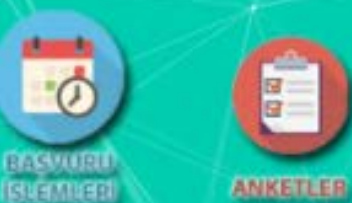

**BASKURID** 

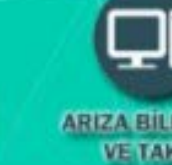

 $\Box$ 

**ARIZA BILDIRIM VE TAKIR** 

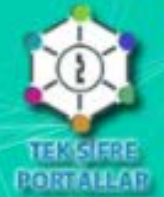

# **Onur POLAT**

eposta: onur.polat@meb.gov.tr Tel: 0 (224) 445 16 10

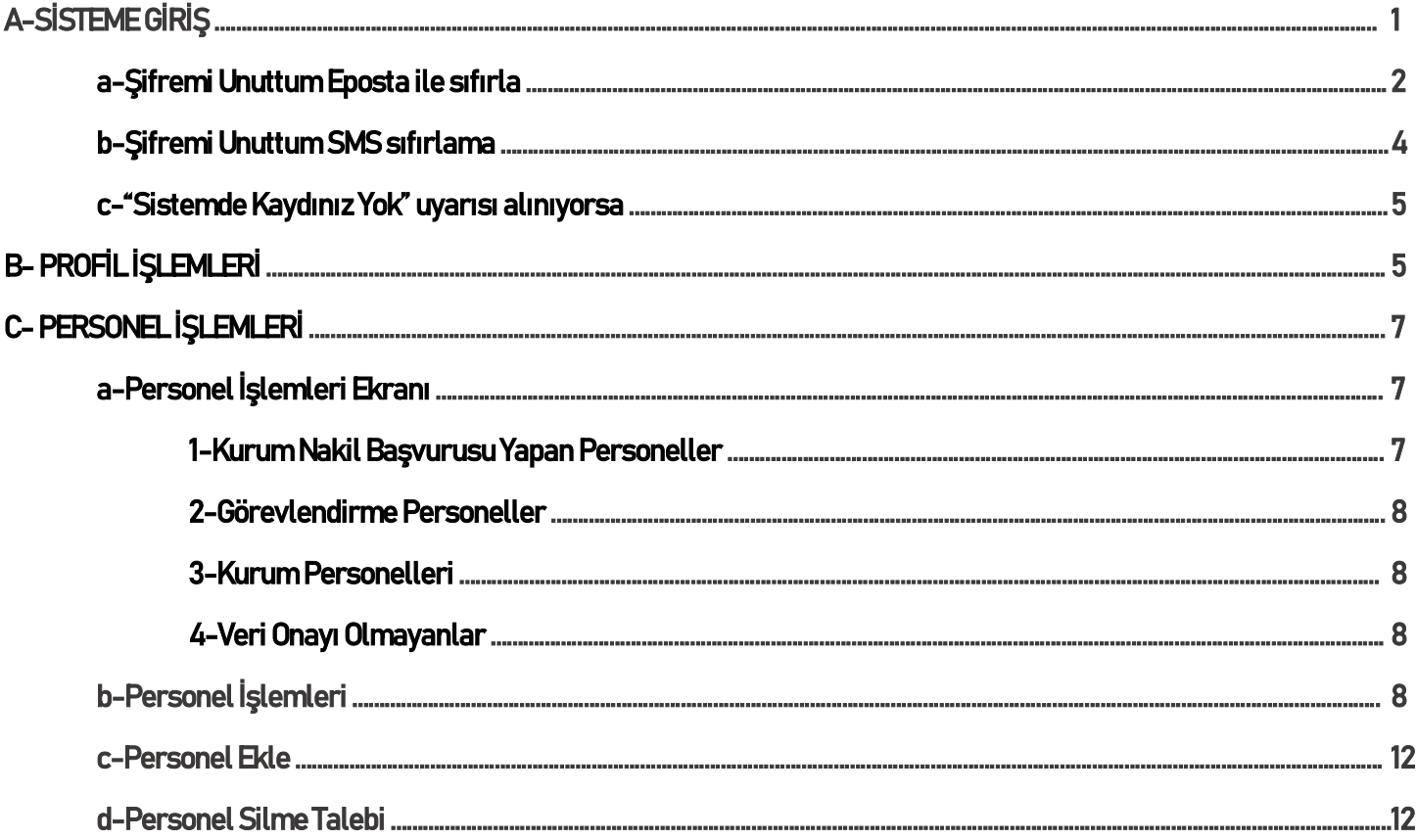

# **A- SİSTEME GİRİŞ**

BURBİS Anasayfasın[a buradan](http://bursa.meb.gov.tr/burbis/) ([http://bursa.meb.gov.tr/burbis/\)](http://bursa.meb.gov.tr/burbis/) giriş yapılır. Daha sonra giriş sekmesine tıklanarak Kurum Kodu ve Şifreyle sisteme giriş yapılır giriş yapılır.

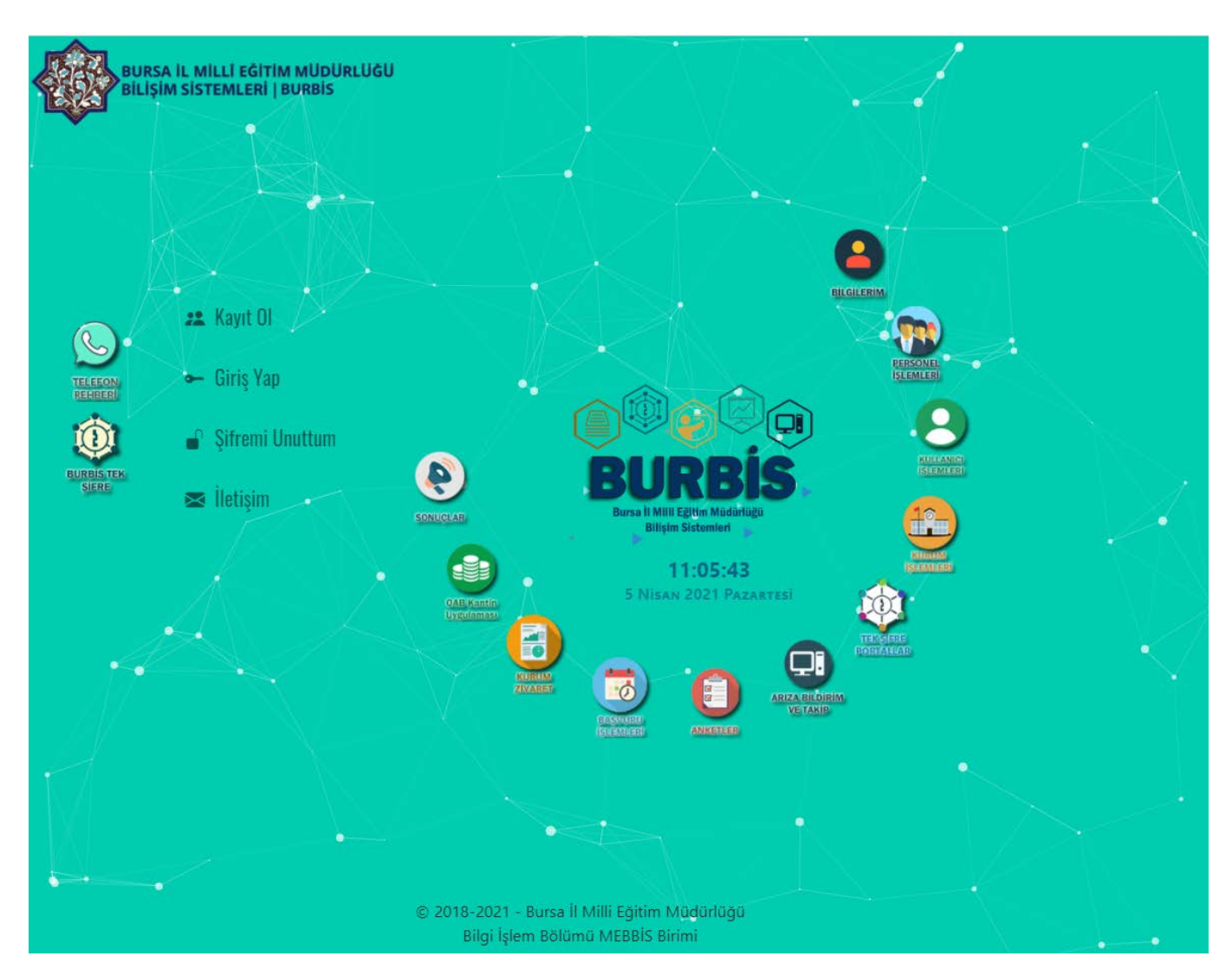

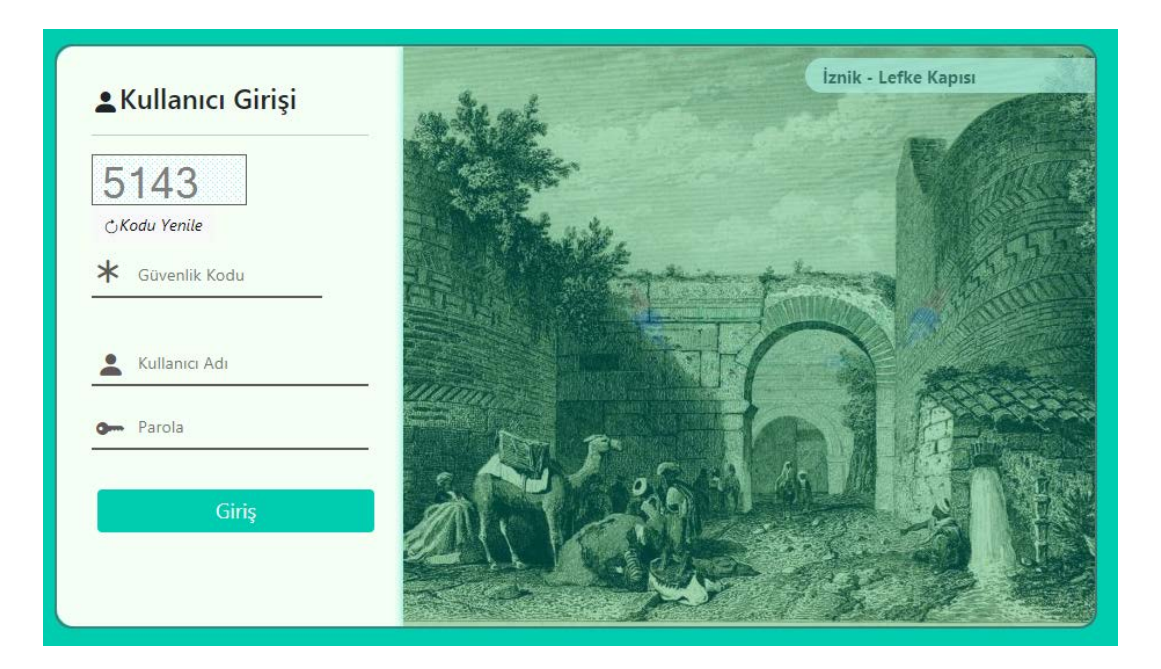

"Kullanıcı Adı ve Şifre Yanlış " uyarısı alınıyorsa, "**Şifremi Unuttum**" sekmesine tıklanır.

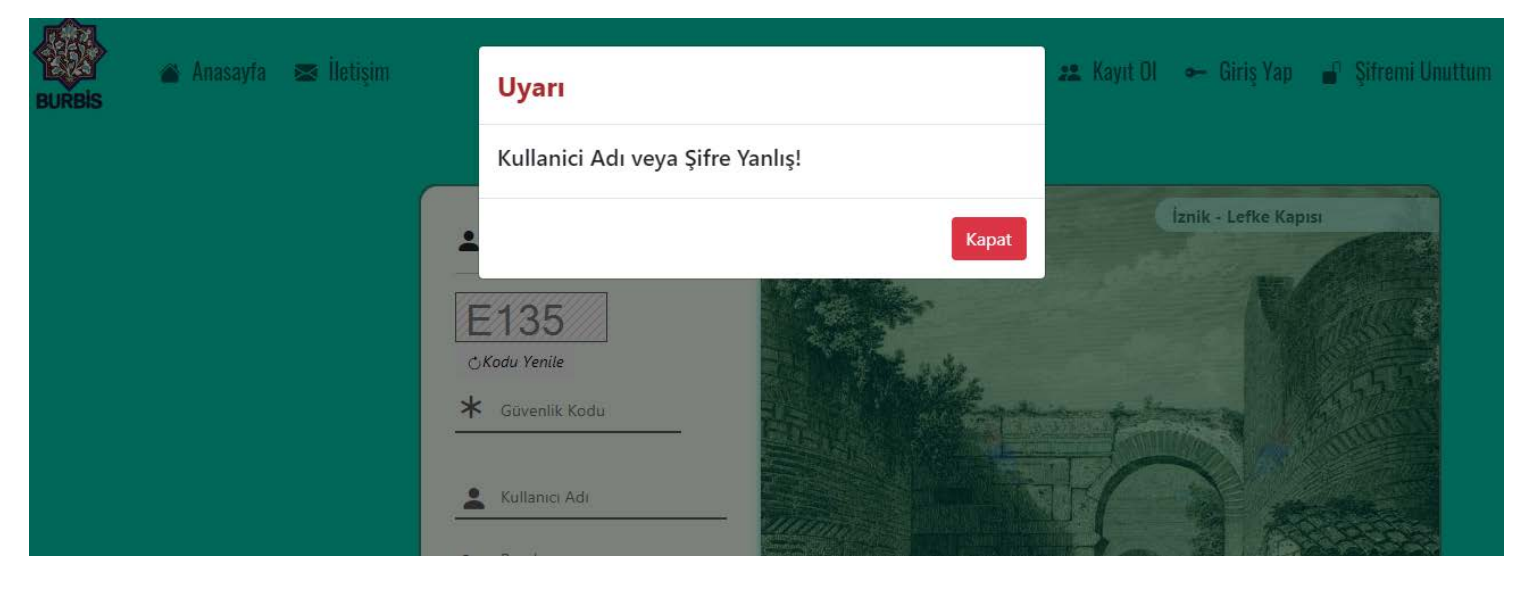

# **a. Şifremi Unuttum Eposta ile sıfırla**

### Şifremi Unuttum-EPosta ile Sıfırlama

Şifrenizi yenilemekte zorluk yaşarsanız kurumunuza başvurarak şifrenizi güncelleyebilirsiniz.

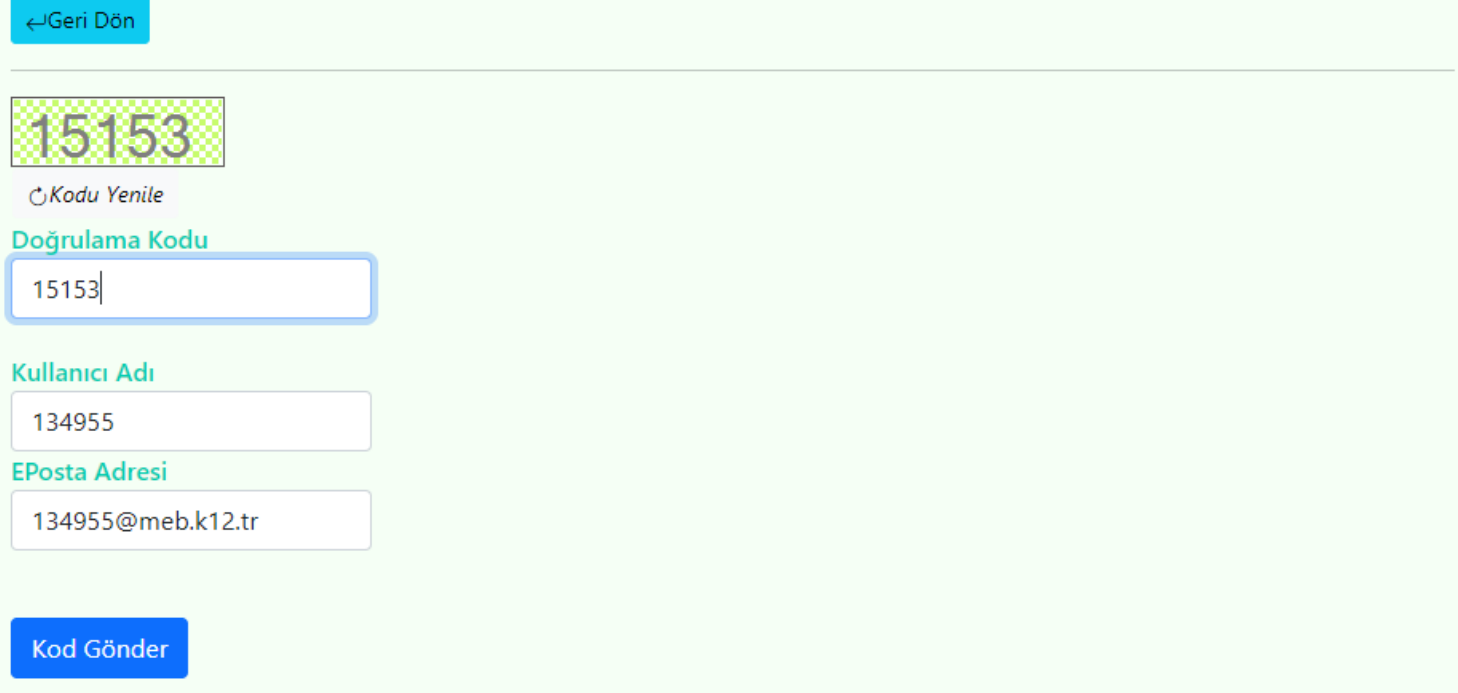

Kod Gönder diyerek mail adresine şifre sıfırlama linki istenir.

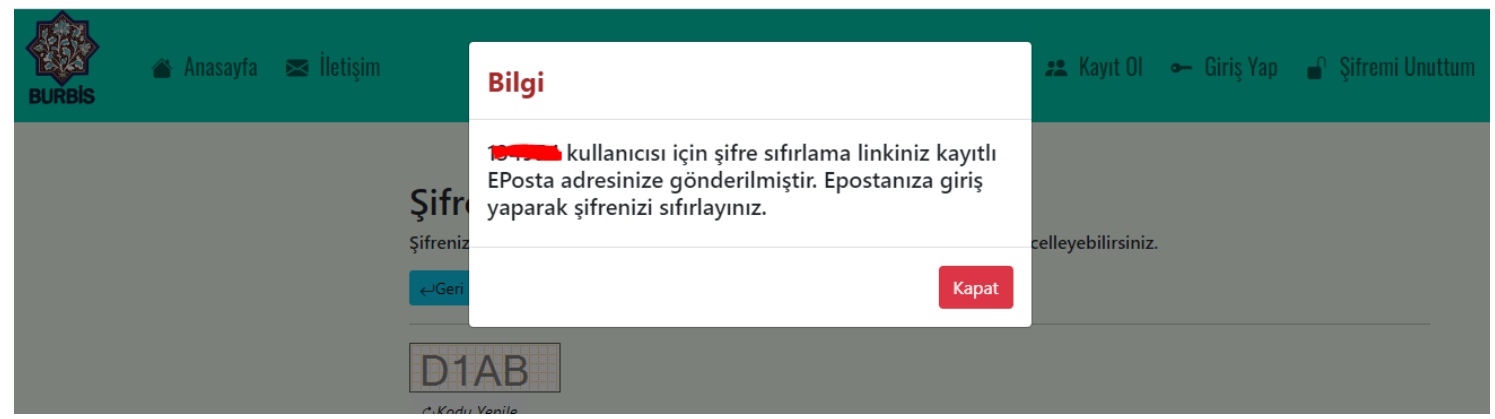

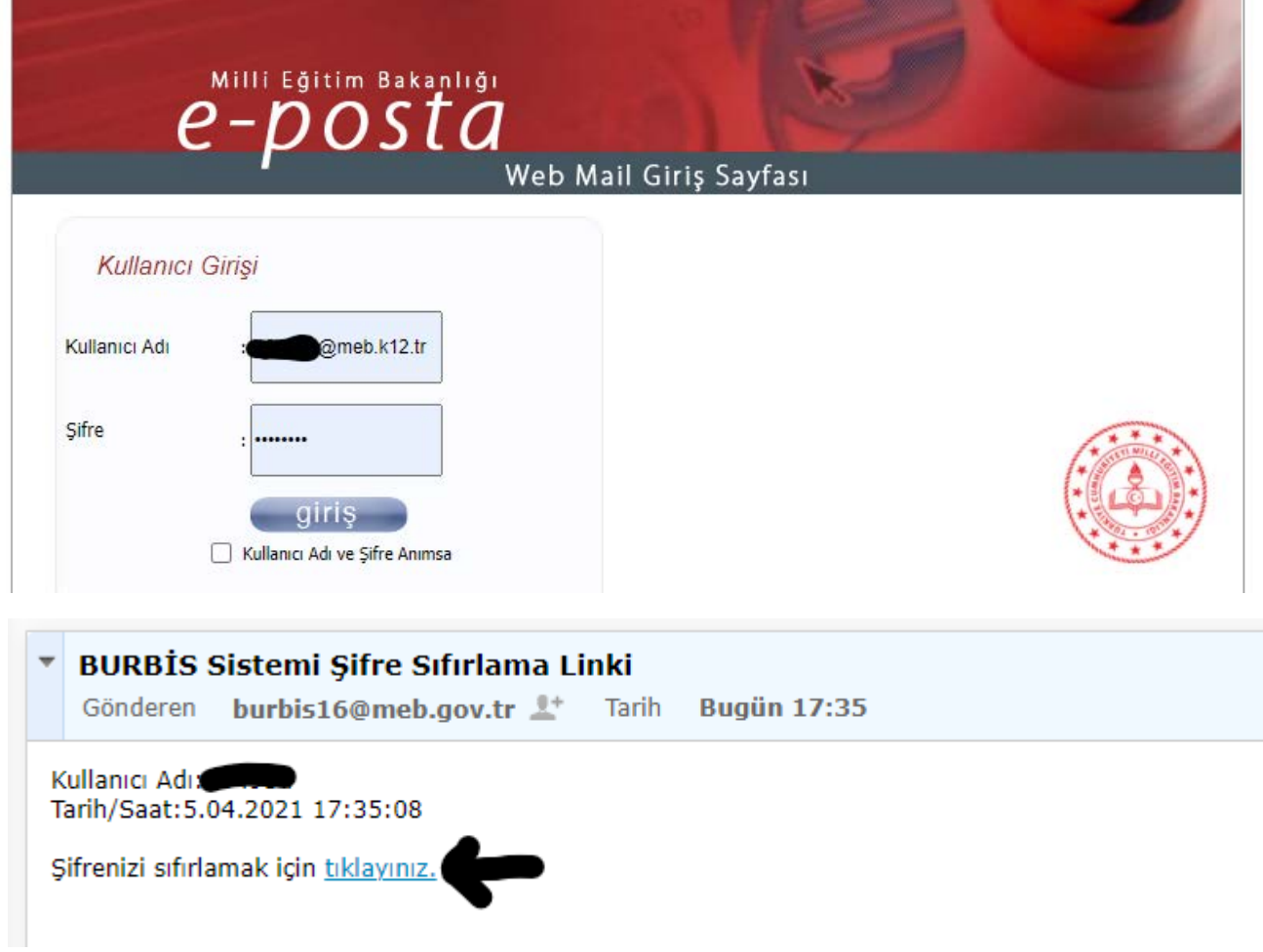

# Şifre Sıfırla

Parola

[En fazla 10 ve en az 6 karakter olmalıdır] Parola Tekrar

Kaydet

### **b. Şifremi Unuttum SMS sıfırlama**

# Şifremi Unuttum-SMS ile Sıfırlama

Şifrenizi yenilemekte zorluk yaşarsanız kurumunuza başvurarak şifrenizi güncelleyebilirsiniz.

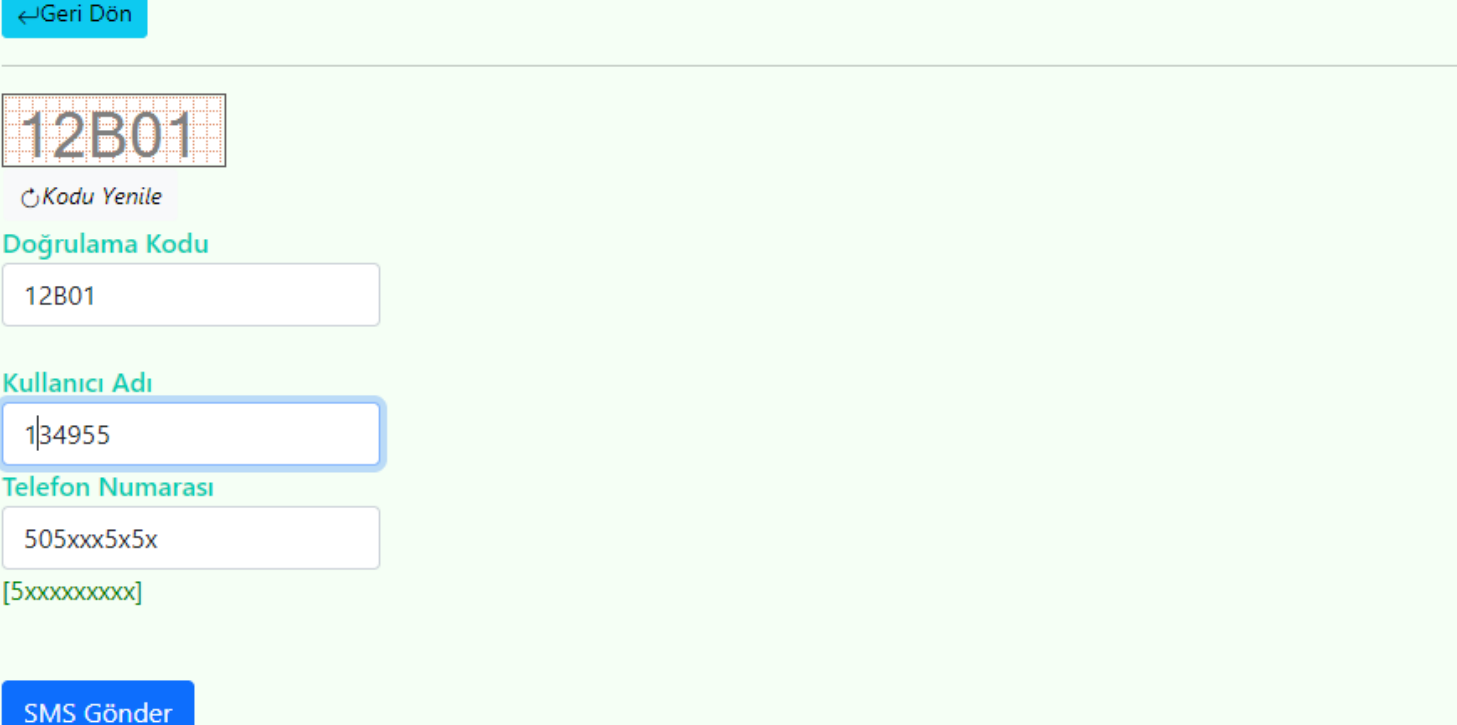

"SMS Gönder" diyerek sistemde kayıtlı telefona sıfırlama kodu gönderilmesi sağlanır. Eğer telefon uyuşmuyorsa ilçe MEBBİS Yöneticinizle irtibata geçerek bilgilerinizi güncelletiniz.

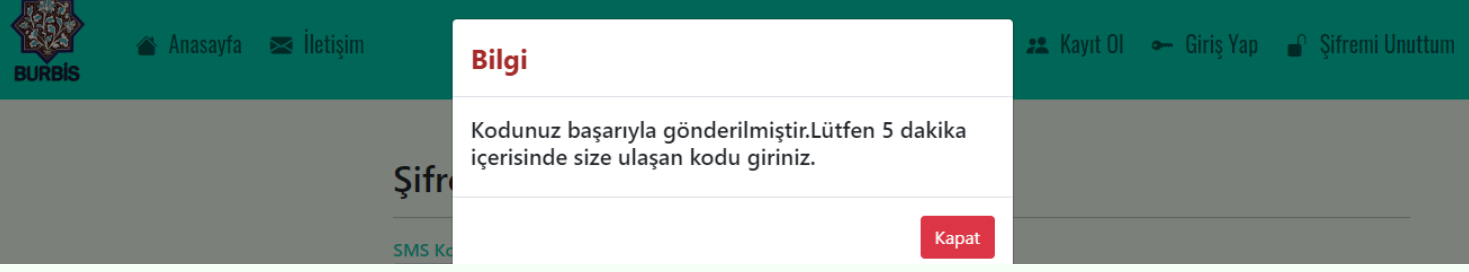

# Şifre Sıfırla

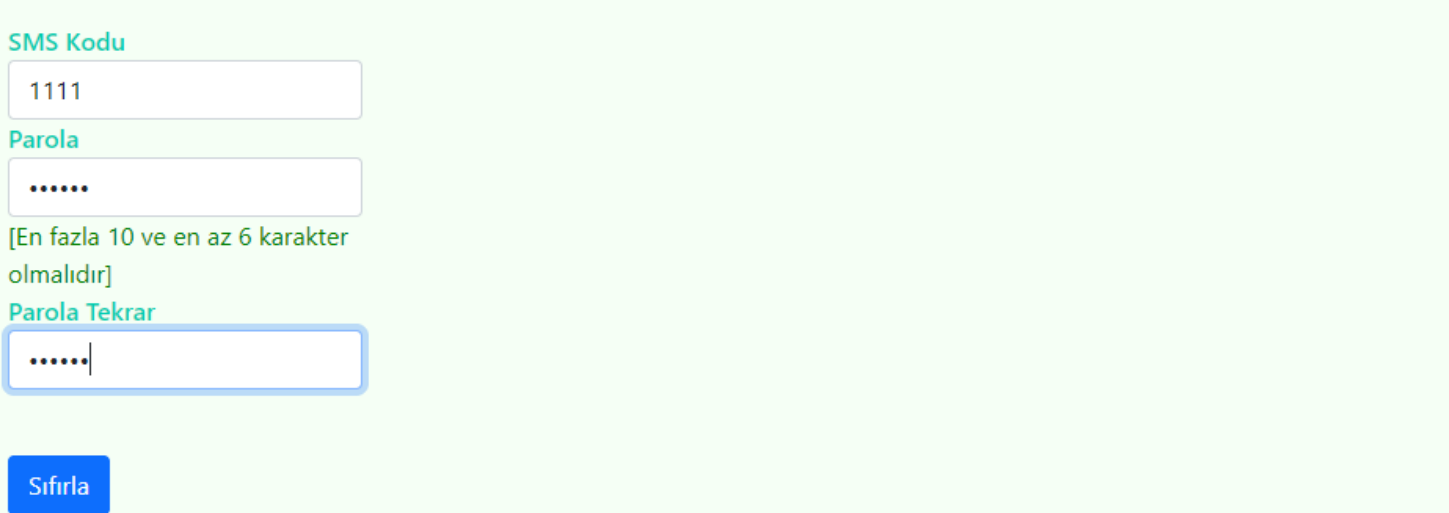

Tekrar telefona gelen kodla beraber 6-10 karakter arasında şifre girilerek şifre sıfırlanır.

# **c.** "**Sistemde Kaydınız Yok" uyarısı alınıyorsa**

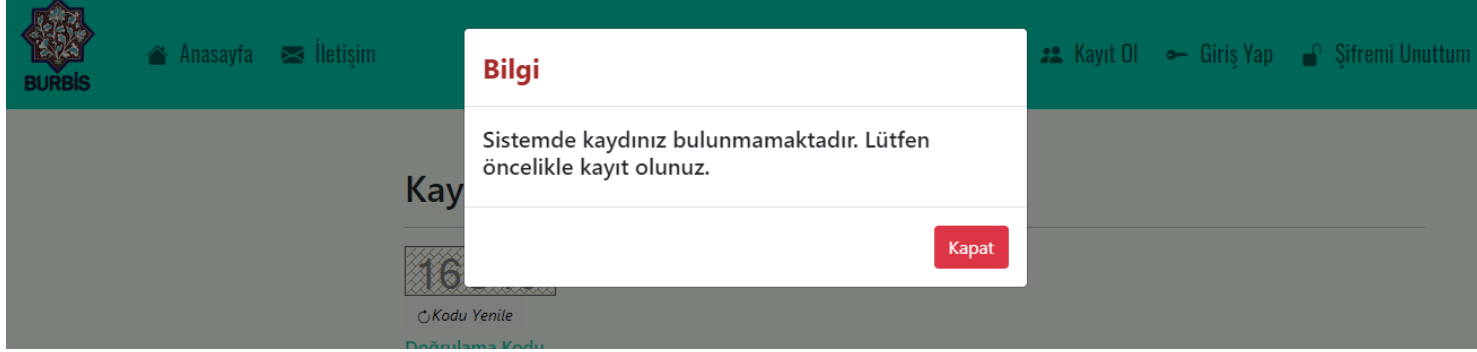

Öncelikle Kurum Müdürünün TC Kimlik Nolu kullanıcısının kayıtlı olduğu ve Veri Onayını verdiğinden emin olunuz. Kurum Müdürünün kaydı yoksa "Kayıt Ol" sekmesinden kaydolması gerekmektedir. Kurum Kodlu kullanıcı olmadığından herhangi bir onay yapılamayacağından; ilçe MEBBİS Yöneticisi ile irtibata geçilerek kurum müdürünün TC li kullanıcısı aktif edilerek ve Kurum yeniden tanımlatılarak tekrar sisteme giriş yapılabilir.

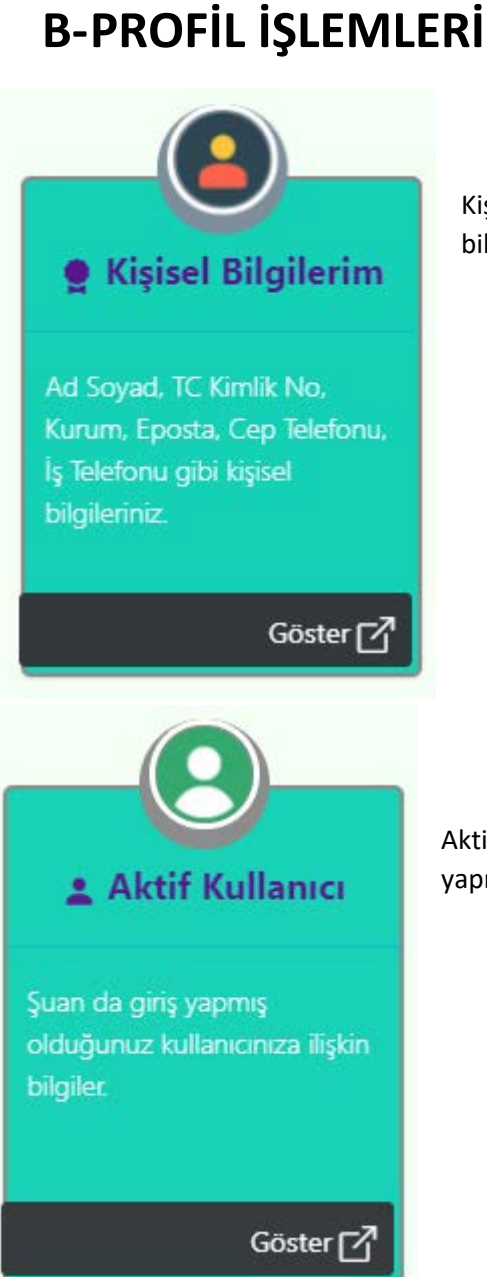

Kişisel bilgilerim bölümünden kullanıcı kimin adına kayıtlıysa o kişiye ait kişisel bilgiler buradan düzenleyebilir. Cinsiyet, öğrenim durumu, eposta, cep tel vb.

Aktif kullanıcınıza ait bilgilerin yer aldığı menüdür. Son 20 log kaydı, profil resmi, giriş yapılabilecek modüller burada yer alır.

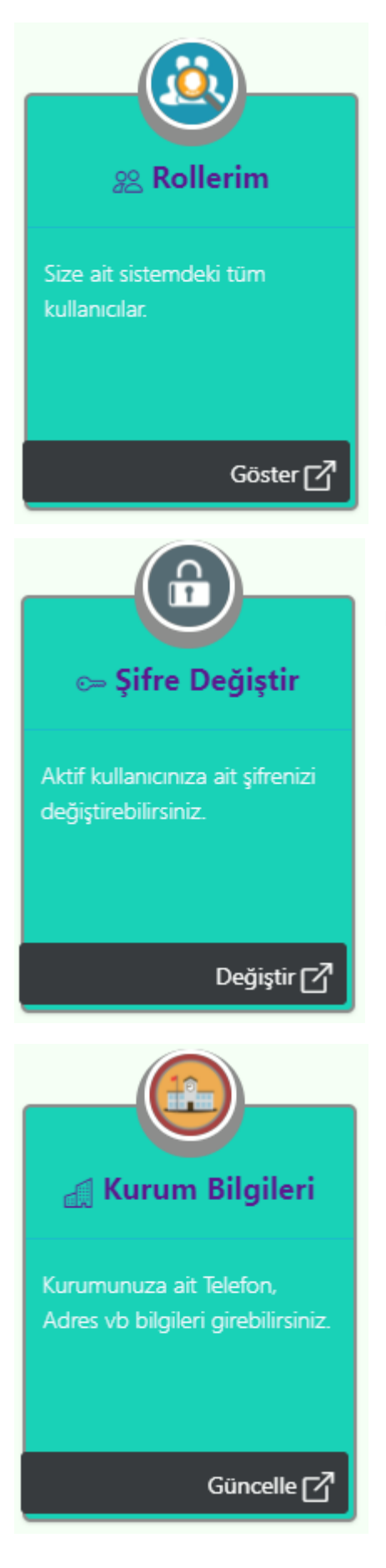

Rollerim sekmesi birden fazla kullanıcınız varsa görüntülenir ve TC Kimlik Numaranıza kayıtlı kullanıcılarınızı gösterir. Bu sekmeden istediğiniz kullanıcınıza şifresiz geçiş yapabilirsiniz.

Kullanıcınızın şifresini değiştirmek için kullanabileceğiniz menüdür.

Kuruma ait bilgilerin girileceği menüdür. Mevcut ve ileride açılabilecek olan modüller de kurum bilgilerinin çekileceği bilgiler buradan alınacaktır. Suan aktif olarak Telefon Rehberi menüsü kurum bilgilerini bu ekrandan çekmektedir. Bu menüdeki bilgilerin eksiksiz doldurulması gerekmektedir.

# **C-PERSONEL İŞLEMLERİ**

# **a- Personel İşlemleri Ekranı**

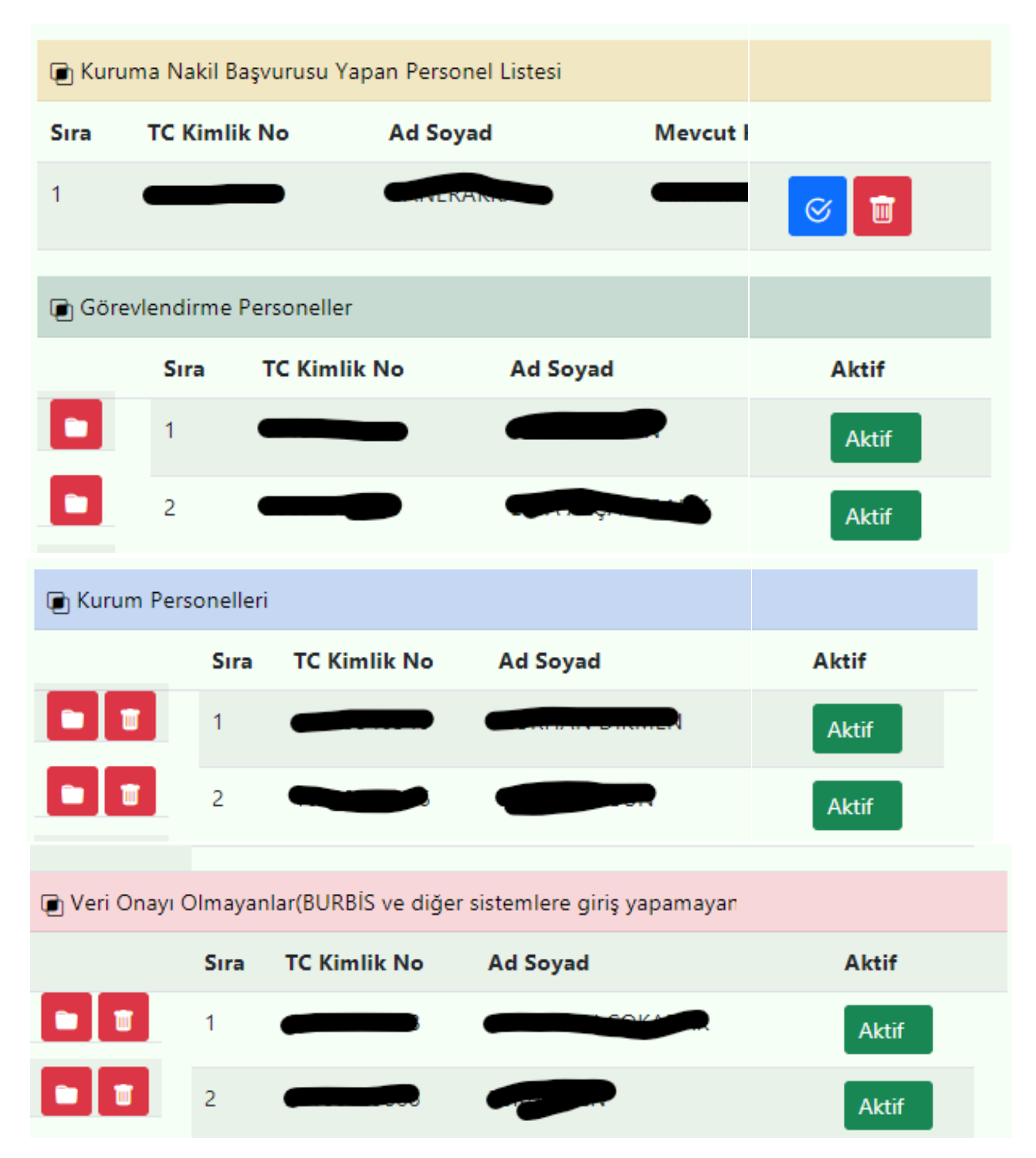

#### **1- Kurum Nakil Başvurusu Yapan Personeller**

Başka kurumdan sizin kurumunuza tayin olmuş personelin sizin kurumunuza "Kurum Değişikliği Talep" yaptığında bu başvurunun düştüğü ekrandır. Onayla butonuna basarsanız personelin BURBİS kaydı otomatik olarak sizin kurumunuza düşecektir. Eğer sizin kurumunuzda olmayan bir personel değişiklik talebinde bulunmuşsa sil diyerek o kaydı siliniz.

#### **2- Görevlendirme Personeller**

Kadrosu başka bir kurumda fakat sizin kurumunuzda tam zamanlı görevlendirme çalışan personellerin görüntülendiği bölümdür. Görevlendirme personellerede bu bölümden kendi personeliniz gibi işlemler yapabilirsiniz. Görevlendirmesi biten bir personel varsa "Görevlendirme İşlemlerinden" görevlendirmesine bitiş tarihi girmeniz yeterlidir.

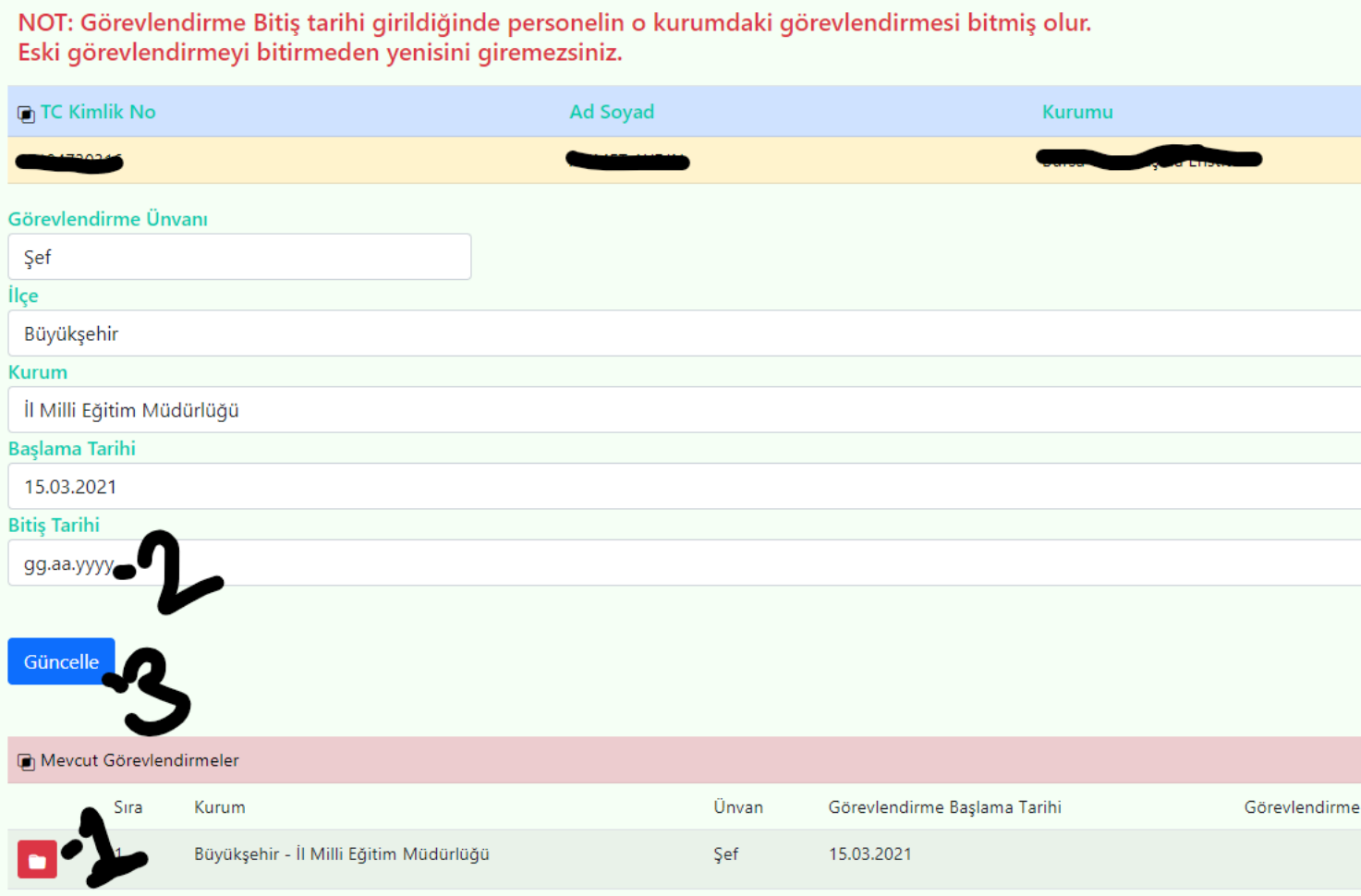

#### **3- Kurum Personelleri**

Kurumunuza kaydolan personellerin kayıtları bu bölümde listelenmektedir. Personel aktif etme, şifre verme, görevlendirme, bilgilerini güncelleme, silme talebi vb işlemler yapılabilmektedir. Personeli aktif etmeden lütfen bilgilerini doğru girip girmediklerini kontrol ederek aktif ediniz.

#### **4- Veri Onayı Olmayanlar**

Veri onayı vermemiş kurum personellerinizin yer aldığı bölümdür. "Personel Ekle" den eklediğiniz personelde bu alana yansımaktadır. Kullanıcılarını kullanmak ve veri onayı vermek isteyen personelin hesabını aktif değilse aktif ederek şifre sıfırlayıp teslim ederseniz personel sisteme artık giriş yapabilecek ve diğer projelere giriş yapabilecektir.

# **b- Personel İşlemleri**

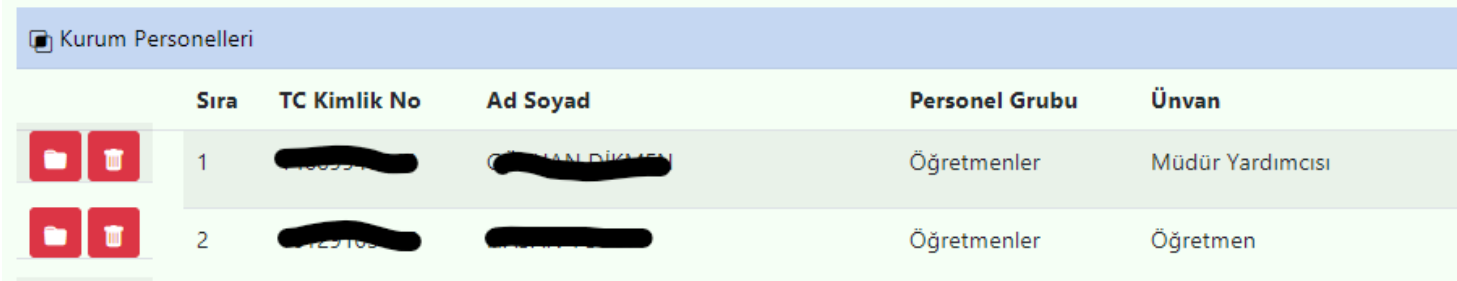

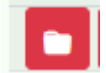

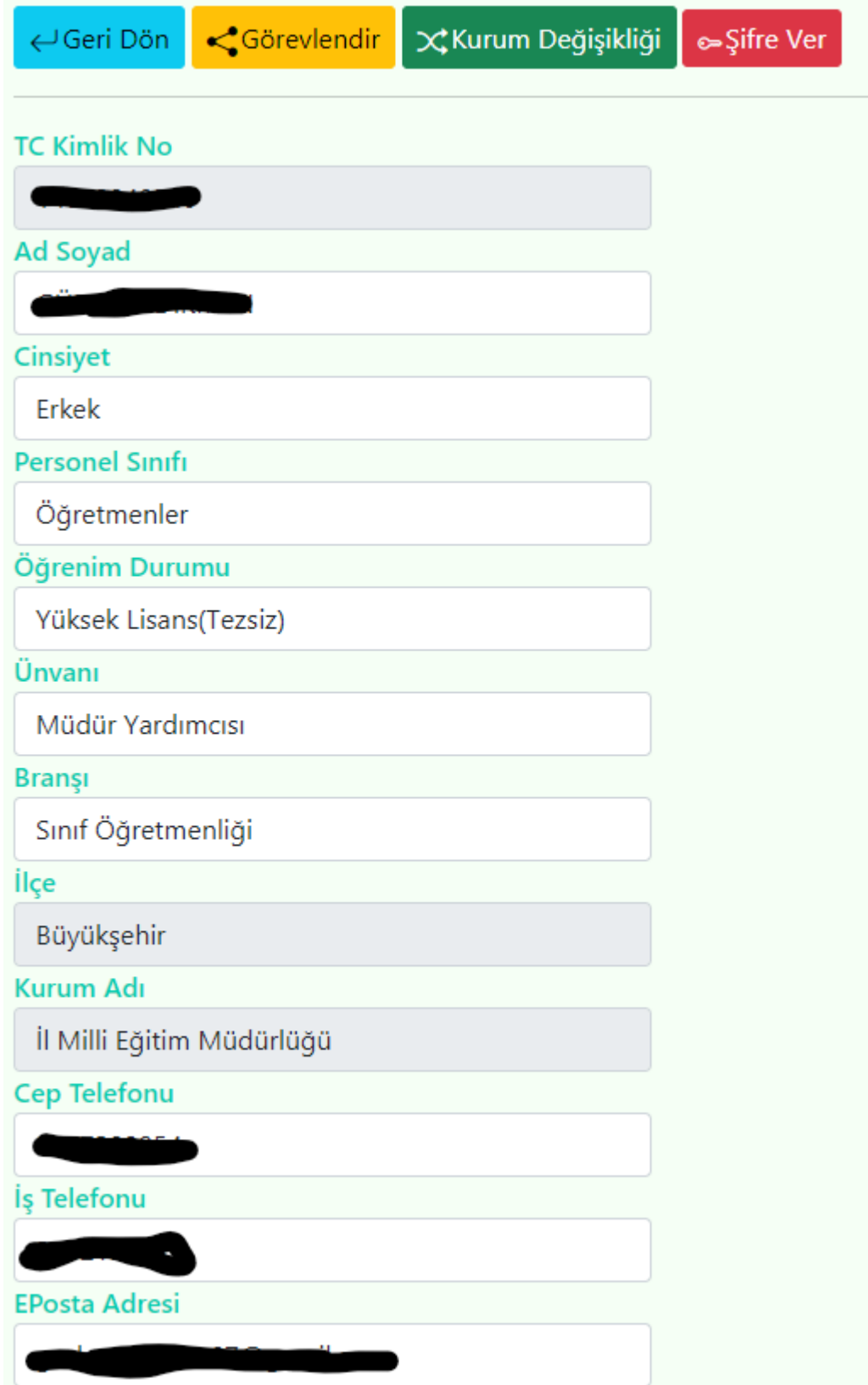

Bu ekrandan personelin kişisel bilgileri güncellenebilmektedir.

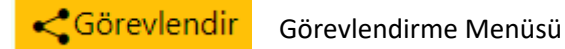

Kadrosu kurumunuzda bulunan fakat başka okula tam zamanlı görevlendirme yapılan personelinize görevlendirme kaydı girmeniz gerekmektedir. Aşağıdaki şekilde 1-2-3-4 nolu alanları doldurarak görevlendir butonuna basınız<mark>. Kişinin açık başka</mark> görevlendirmesi varsa yeni görevlendirme kaydı giremezsiniz. Önce onu bitiş tarihi girerek sonlandırınız. Kişiye görevlendirme girerken eğer "Bitiş Tarihi"(ileri bir tarih olsada) girerseniz otomatik olarak kişinin o kurumdaki görevlendirmesi sonlanır.

#### Personel Görevlendirme

←Geri Dön

NOT: Görevlendirme Bitiş tarihi girildiğinde personelin o kurumdaki görevlendirmesi bitmiş olur. Eski görevlendirmeyi bitirmeden yenisini giremezsiniz.

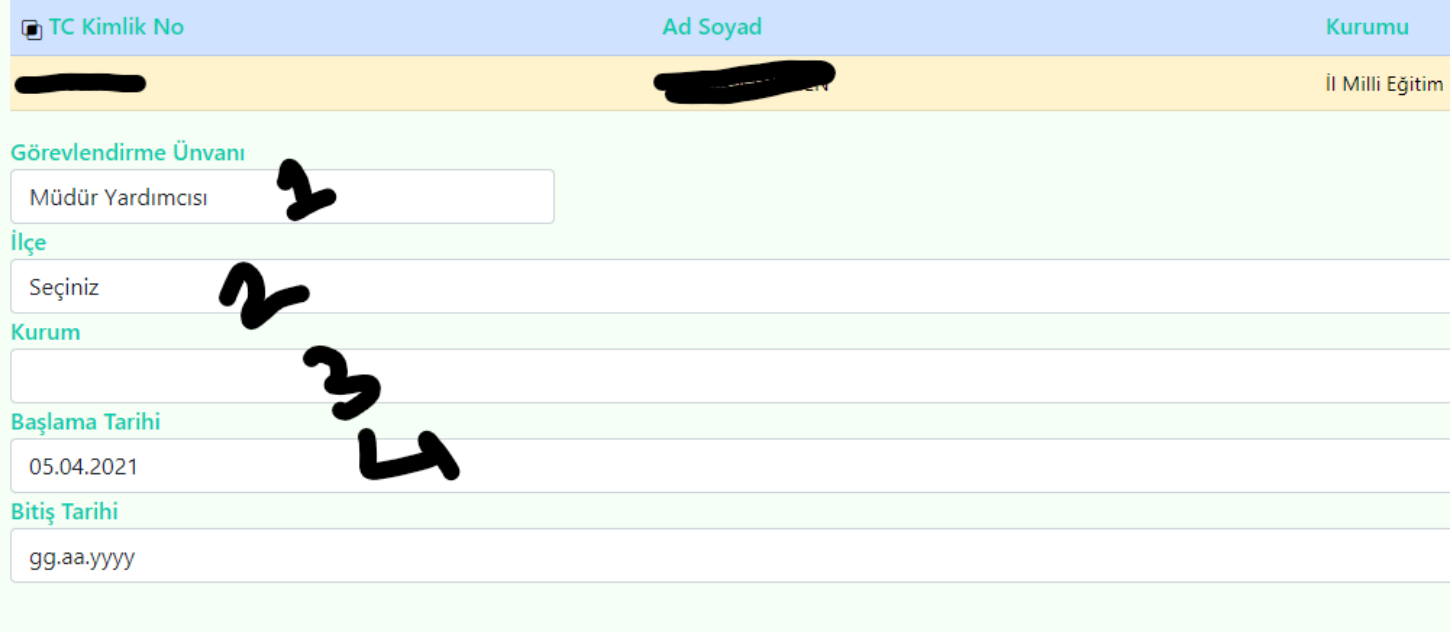

Görevlendir

#### X Kurum Değişikliği

Kurum Değişikliği Talepleri

Kurumunuzdan ayrılan personelin bilgilerim ekranından "Kurum Değişikliği Talep" bölümünden talep oluşturması gerekmektedir. Eğer personeliniz oluşturmamışsa sizde onun adına "Kurum Değişikliği Talep" yapabilirsiniz. 1-2 nolu alanları doldurarak "Kaydet" butonuna basmanız yeterlidir. Eğer daha önce başka kuruma talep yapılmışsa uyarı verecektir. Önce o kurumla irtibata geçerek kendi ekranından talebi silmesi istenmelidir.

# Personel Kurum Değişikliği

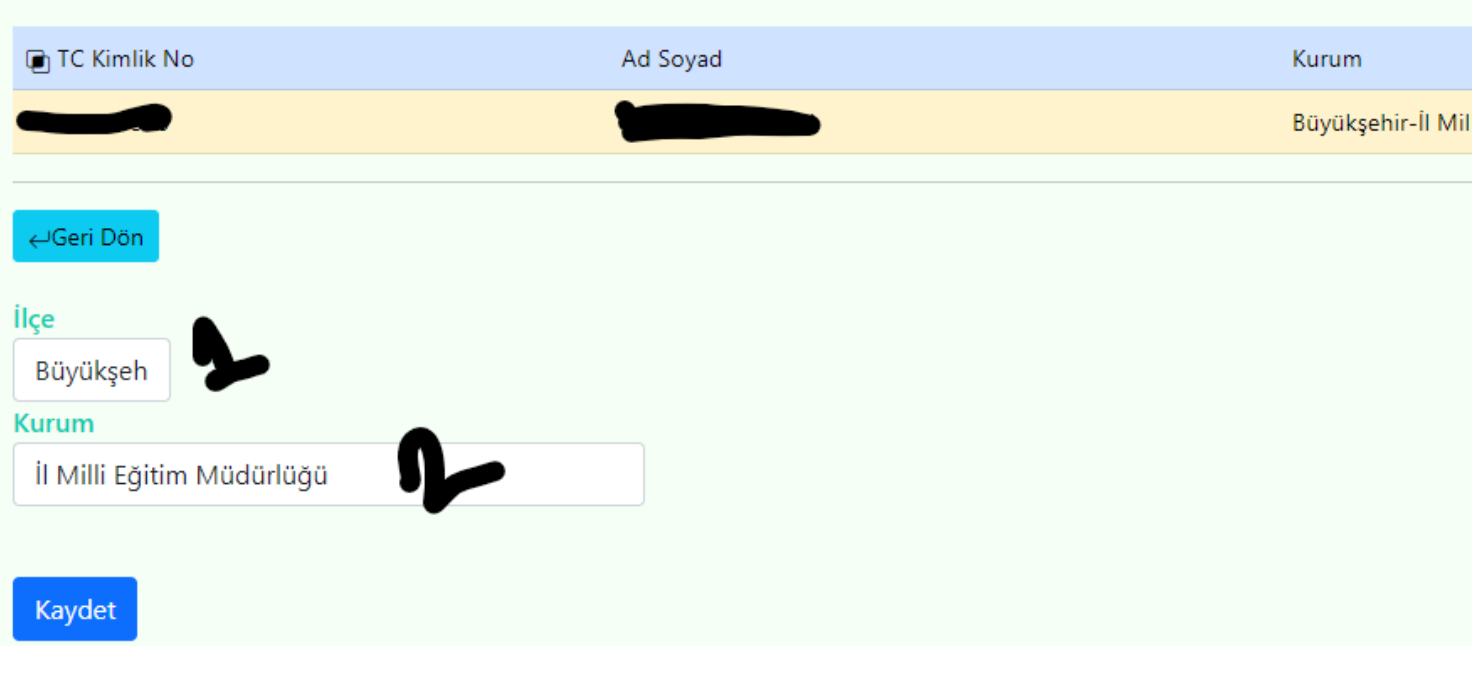

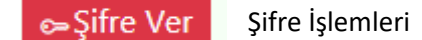

Kaydet

Bu bölümden personelinize şifre tanımlayabilirsiniz. Personel bu şifreyle ilk giriş yaptığında verdiğiniz şifreyi değiştirmesi için şifre değiştirme ekranına yönlenecektir.

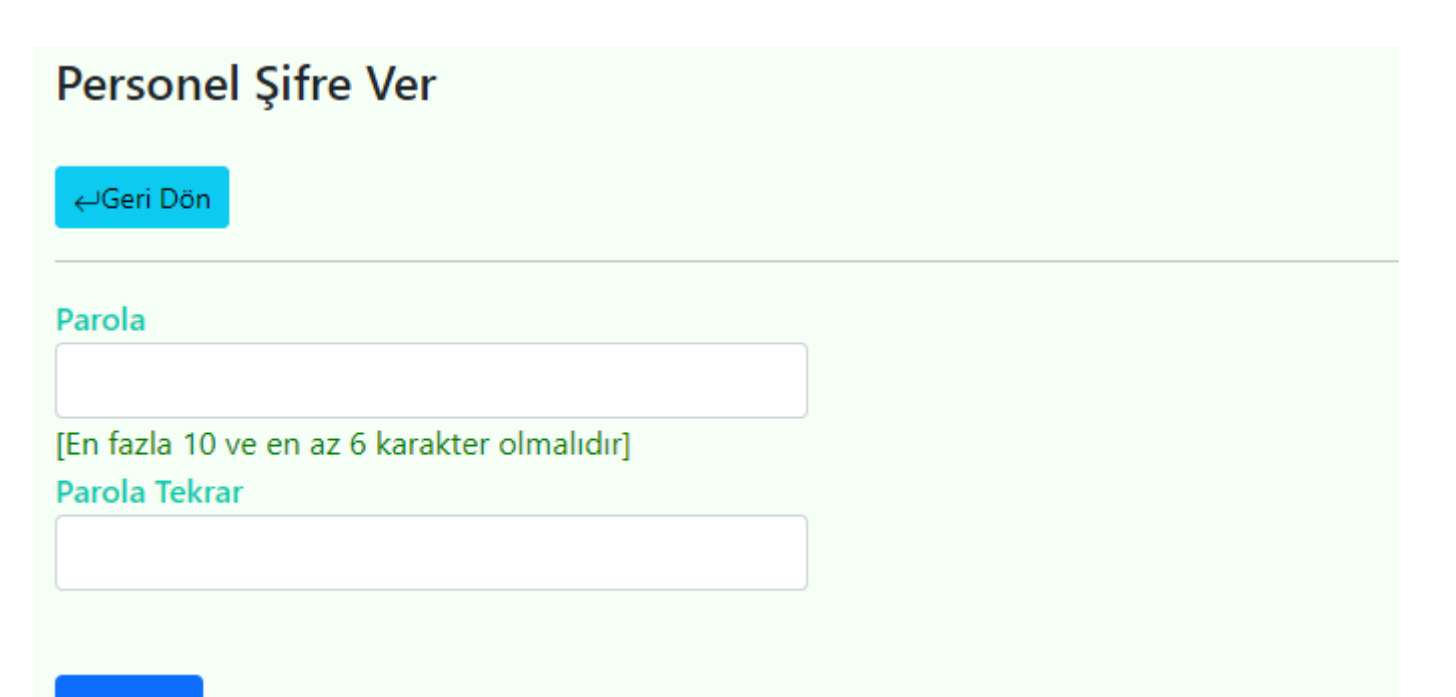

Personel Silme Talebi

Kurumunuzdan il dışına nakil olmuş, ölmüş, emekli olmuş, görevden ayrılmış veya yanlış TC Kimlik No ile kayıt olmuş öğretmenlerin silinme talebi girilen ekrandır. Eğer il içi tayin vb görev yeri değişikliği varsa personele "Kurum Değişikliği Talep" işlemi yapılması gereklidir. 1. Bölüme silme sebebinizi ayrıntılı olarak yazarak 2 Talep Gönder butonuna basınız. İşleminizi ilçe MEBBİS Yöneticiniz yapacaktır. Personel silme talepleri ekranından sonucu takip ediniz. Yanlış bir silme talebi oluşturmuş değişiklik talebi girecekseniz. Personel işlemlerinden değişiklik talebi oluşturunuz.

#### Personel Silme Talebi

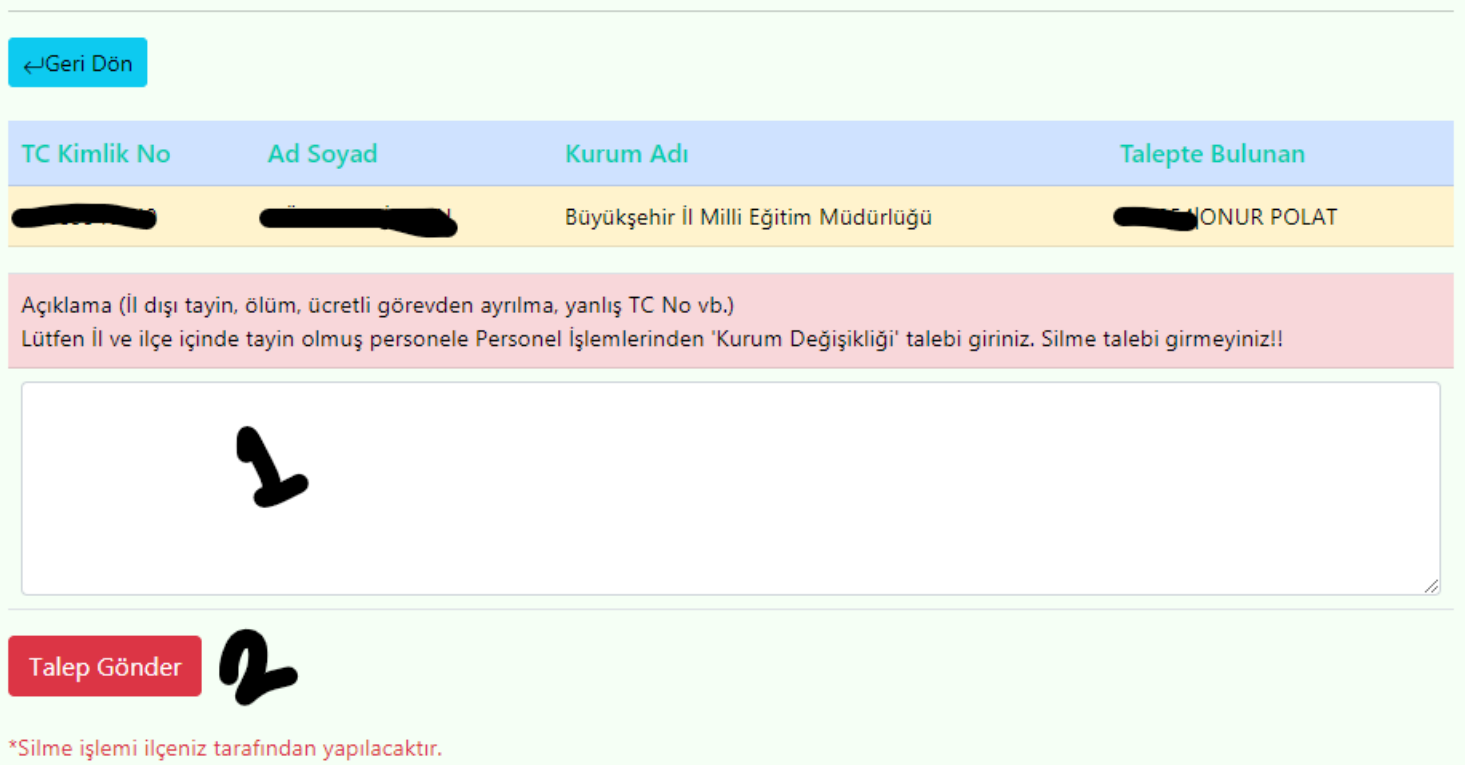

#### **c- Personel Ekle**

Kurumunuzdaki personelleri bu ekrandan sisteme ekleyebilirsiniz. Fakat veri onayı olmadığından kullanıcıları aktif olmaz ve diğer sistemler tarafından bilgilerine erişilemez.

### **d- Personel Silme Talebi**

Silinme işlemi için oluşturulan taleplerin takip edildiği menüdür. Eğer il içi tayin vb görev yeri değişikliği varsa personele "Kurum Değişikliği Talep" işlemi yapılması gereklidir.

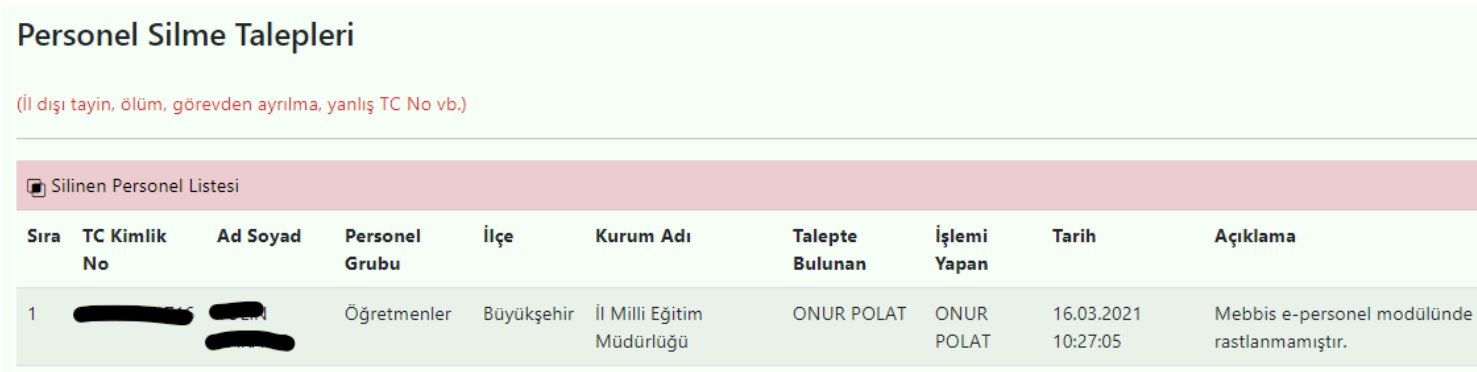